**Format**

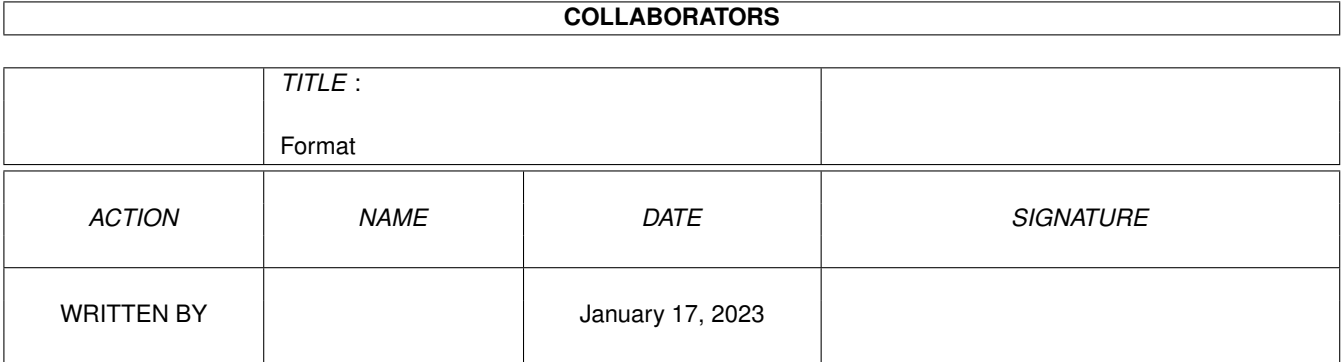

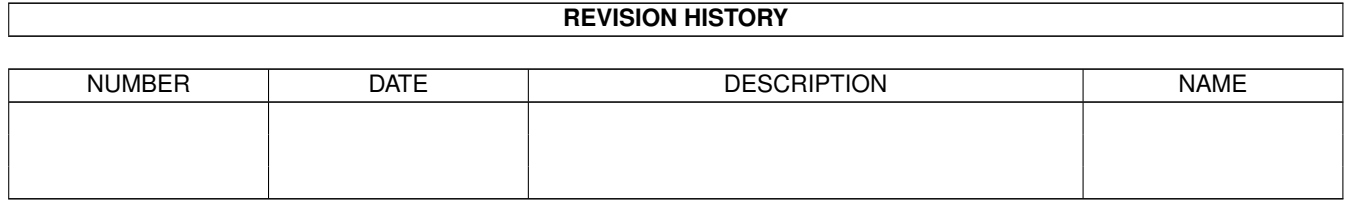

# **Contents**

#### 1 Format

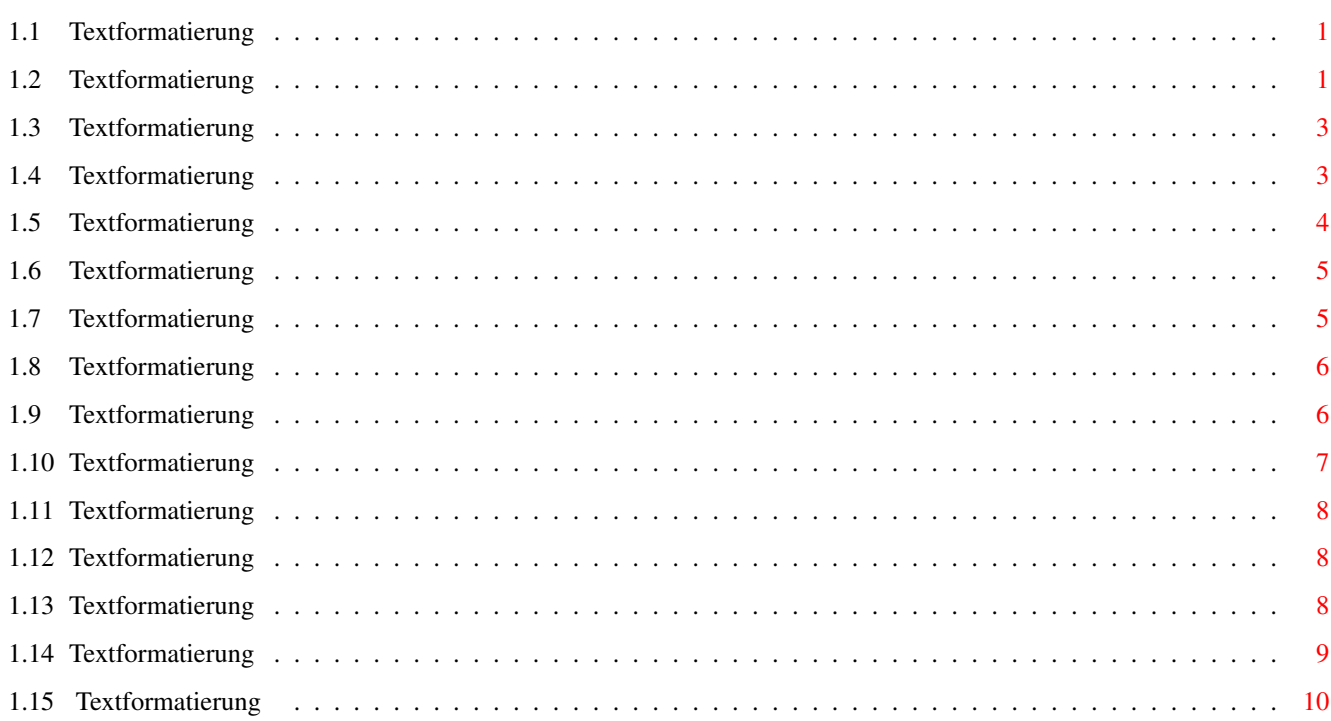

 $\mathbf 1$ 

## <span id="page-3-0"></span>**Chapter 1**

## **Format**

### <span id="page-3-1"></span>**1.1 Textformatierung**

```
TEXTFORMATIERUNG - INHALT
```
In diesem Abschnitt finden Sie Informationen darüber, wie Sie Ihren Text so gestalten, daß er Ihren eigenen Vorstellungen entspricht.

Zeichen formatieren - Textattribute

Dokument formatieren

Absätze formatieren

- Ränder einstellen
- Text ausrichten
- Zeilenabstand ändern
- Silbentrennung
- Zeilen- und Absatzeinzüge
- Zeilen zusammenhälten
- Absatzabstände
- Tabulatoren setzen

Absatzformate verwenden

- Das Dialogfenster 'Absatzformate'
- Die Formateliste

## <span id="page-3-2"></span>**1.2 Textformatierung**

Zeichen formatieren

Das Erscheinungsbild von markiertem und neu eingegebenen Text kann im "Fontformat"-Dialogfenster("Font"-Befehl im Format-Menü) eingestellt werden.

Sie können das Erscheinungsbild von Text ändern, indem Sie: \textdegree{} Einen anderen Font auswählen \textdegree{} Eine andere Größe auswählen \textdegree{} Zeichen mit Attributen versehen (Fett, Kursiv, Unterstrichen, usw.) \textdegree{} Eine andere Farbe verwenden \textdegree{} Typografische Elemente ändern (Kerning, Laufweite)

```
Tastaturkurzbefehle
Ctrl , Schriftgröße um 1 Pkt
           verringern
Ctrl . Schriftgröße um 1 Pkt
           erhöhen
```
Die Kerning-Option (auch als "Unterschneidung" bezeichnet) verringert den Abstand bestimmter Zeichen und sorgt damit für ein professionelleres Erscheinungsbild, allerdings verringert sich die Geschwindigkeit der Bildschirmdarstellung ein wenig.

Bei einer Änderung der "Laufweite" wird der Abstand der Zeichen einheitlich um einen bestimmten Betrag vergrößert oder verringert.

Zur Änderung von Schriftart und Attributen können sowohl die Linealwerkzeuge als auch die Menüs verwendet werden.

Welche Schriften in Ihrem Dokument verfügbar sind, wird durch die Einstellungen unter "Druckmethode" (Befehl Druckeinstellungen im Projekt-Menü) festgelegt.

#### WICHTIGER HINWEIS

In den Pop-Up-Menüs zur Fontauswahl stehen immer verschiedene Schriften der "MathsRoman"-Familie zur Auswahl. Diese enthalten verschiedene mathematische Symbole, die z.B. zum Erstellen von Gleichungen oder Formlen verwendet werden können.

Da diese Fonts in versteckten Dateien gespeichert sind, können Sie nicht gelöscht werden.

### <span id="page-5-0"></span>**1.3 Textformatierung**

#### Textattribute

Durch Auswahl verschiedener Attribute im Format-Menü können Sie markierten oder neu einzugebenden Text mit unterschiedlichen Attributen versehen. Alternativ dazu können Sie auch die Stilpiktogramme im Lineal oder auf der Werkzeugleiste anklicken. Die folgenden Attribute stehen zur Verfügung: \textdegree{} Normal [N] - Schaltet alle anderen Attribute aus und kehrt zum normalen Stil zurück. \textdegree{} Fett [F] - Schrift wird fetter dargestellt, besonders für Überschriften \textdegree{} Kursiv [K] - Text wird kursiviert und kippt leicht nach rechts. \textdegree{} Unter- Text wird unterstrichen strichen [U] \textdegree{} Hochgestellt- Grundlinie des Textes wird erhöht. \textdegree{} Tiefgestellt- Grundlinie des Textes wird abgesenkt

#### <span id="page-5-1"></span>**1.4 Textformatierung**

Dokument formatieren

Mit Hilfe des "Dokument"-Befehls im Format-Menü können Sie globale Einstellungen wie die Seitengröße (z.B. A4 oder US Letter), Ränder, Spaltenanzahl oder Doppelseitendarstellung definieren.

Auch die Ränder links, oben, unten und rechts können in diesem Dialogfenster festgelegt werden. Wenn Sie Doppelseitendarstellung wählen, werden die Ränder für die rechte Seite auf die der linken gespiegelt. Beispiel: Der linke Rand wird zum rechten Rand und der

rechte wird (auf den linken, geraden Seiten) zum rechten.

Darüber hinaus wird hier auch global für das gesamte Dokument die Anzahl der Spalten pro Seite und deren Abstand festgelegt.

In Fällen, in denen Sie in einem Dokument eine Seite mit einer anderen Spaltenanzahl benötigen, müssen Sie mit der Funktion Textrahmen erstellen einen separaten Rahmen definieren, der die gewünschte Spaltenanzahl besitzt.

Wenn Sie das "Optionen"-Symbol anklicken, öffnet sich ein Dialogfenster zur Einstellung von Kopf- und Fußzeilen sowie von deren Abständen.

Das "Optionen"-Dialogfenster enthält darüber hinaus auch Einstellmöglichkeiten für die Art der Seitennumerierung sowie für die Datumund Zeitformate.

Seitenumbrüche , Seitennummern , Datumsangaben und Zeitangeben können mit Hilfe des "Einfügen"- Befehls im Bearbeiten-Menü in das Dokument eingefügt werden.

#### <span id="page-6-0"></span>**1.5 Textformatierung**

Absätze formatieren

Wählen Sie die Option "Absatz" im Format-Menü aus, um das Format markierter Absätze zu ändern.

Wordworth bietet folgende Möglichkeiten, die Formatierung von Textabsätzen zu ändern: Text ausrichten Zeilen- und Absatzeinzüge Silbentrennung Ränder einstellen Zeilenabstand ändern Absatzabstände Tabulatoren setzen Zeilen zusammenhalten

Ausrichtung, Einzüge und Tabulatoren können auch über das Lineal

eingestellt werden.

#### <span id="page-7-0"></span>**1.6 Textformatierung**

Ränder einstellen

Ränder lassen sich sowohl global für alle Seiten des Dokumentes als auch indiduell für einen Textrahmen einstellen.

Wählen Sie zur Änderung der Seitenränder die Option "Dokument" im Format-Menü und geben Sie die gewünschten Werte in die entsprechenden Texteingabefelder ein.

Zur Festlegung der Ränder innerhalb eines Textrahmens ist wie folgt vorzugehen: Markieren Sie durch einen Mausklick den Textrahmen, wählen Sie die Option Information im Objekt-Menü und tragen Sie die gewünschten Werte in die Texteingabefelder ein.

#### <span id="page-7-1"></span>**1.7 Textformatierung**

Text ausrichten

Wordworth richtet Text grundsätzlich relativ zum rechten und linken Einzug für einen Textabsatz aus, wobei als Einstellmöglichkeiten Links, Rechts, Zentriert und Blocksatz zur Verfügung stehen. Sie erreichen das entsprechende Dialogfenster über die Menüoption Absatz im Format-Menü.

Alternativ dazu können Sie die Ausrichtung auch über die zweite Vierergruppe von Piktogrammen im Lineal vornehmen. Die Piktogramme sind in der Reihenfolge Links, Rechts, Zentriert, Blocksatz angeordnet.

Die hier vorgenommenen Einstellungen beeinflussen das Erscheinungsbild des aktuellen oder aller markierten Absätze.

Keyboard Shortcuts

```
Ctrl L Ausrichtung linksbündig
Ctrl R Ausrichtung rechtsbündig
Ctrl C Ausrichtung zentriert
Ctrl J Ausrichtung Blocksatz
```
HINWEIS: Als "Absatz" wird der gesamte Text zwischen zwei Absatzendezeichen (Return) bezeichnet.

#### <span id="page-8-0"></span>**1.8 Textformatierung**

Zeilenabstand ändern

Um den Zeilenabstand der aktuellen Zeile oder von markiertem Text zu ändern, ist die Option Absatz im Format-Menü auszuwählen.

Die Zeilenhöhe wird immer in Punkten angegeben und kann entweder im Pop-Up-Menü "Zeilenhöhe" mit der Maus ausgewählt oder direkt in das dazugehörige Texteingabefeld eingetragen werden ("Auto" bewirkt, daß Wordworth die Zeilenhöhe passend zur Zeichenhöhe wählt, "Mehr" schafft mehr Raum für Akzentzeichen über fremdsprachigen Zeichen).

Bei der Verwendung von Agfa Compugraphic-Fonts sollten Sie grundsätzlich die Einstellung "Auto" verwenden, bei Druckerschriften hingegen einen Festwert von 6 oder 8 lpi.

Die Option "Zeilenabstand" ermöglicht die Auswahl zwischen den Werten Einfach, Doppelt und Anderthalbzeilig. Diese werden üblicherweise für juristische oder im Bildungsbereich übliche Dokumente verwendet.

Auch der Zeilenabstand kann über die Symbole im Lineal eingestellt werden.

HINWEIS: Es ist nicht möglich, anderthalbzeiligen Zeilenabstand mit einer Zeilenhöhe von 8 lpi zu kombinieren.

#### <span id="page-8-1"></span>**1.9 Textformatierung**

Silbentrennung

Wählen Sie im Einstellungen-Menü die Option "Silbentrennung", um dieses Merkmal einoder auszuschalten.

Die Silbentrennungsfunktion ermöglicht durch die Trennung dafür in Frage kommender Wörter einen optimierten Zeilenumbruch.

Es ist mit Hilfe des Absatz -Befehls im Format-Menü möglich, die Silbentrennung absatzbezogen ein- oder auszuschalten.

#### <span id="page-9-0"></span>**1.10 Textformatierung**

Zeilen- und Absatzeinzüge

Durch das Einrücken werden sowohl die Breite als auch die horizontale Position eines Absatzes relativ zum rechten und linken Seiterand verändert. Dabei kann die erste Zeile eines Absatzes noch zusätzlich relativ zum Rest des Absatzes einoder ausgerückt werden (negativer Einzug).

Wenn Sie einen Absatz mit Hilfe des Lineals einrücken, aktualisiert Wordworth automatisch die entsprechenden Einstellungen im Absatz - Dialogfenster. Dieses erreichen Sie über die Option "Absatz" im Format-Menü.

Bei den Einzugmarkierungen im Lineal handelt es sich um die beiden kleinen Dreiecke oben links (linker Einzug, und darüber Einzug der ersten Zeile) und ein Dreieck oben rechts (rechter Einzug).

Ziehen Sie das untere linke Dreieck, wenn Sie die linke Seite des aktuellen Absatzes einrücken möchten und das obere linke, um dessen erste Zeile gesondert ein- oder auszurücken.

Zum Verschieben der rechten Absatzbegrenzung dient das Dreieck rechts im Lineal.

#### <span id="page-10-0"></span>**1.11 Textformatierung**

Zeilen zusammenhalten

Um zu Verhindern, daß ein Absatz durch einen Seitenumbruch unterbrochen wird, verfügt Wordworth über die Funktion "Zeilen nicht trennen" ( Absatz - Befehl im Format-Menü).

#### <span id="page-10-1"></span>**1.12 Textformatierung**

Absatzabstände

Falls Sie für den Abstand zwischen aufeinanderfolgenden Absätzen bestimmte Werte definieren möchten, können sie diese in die "Vor"- und "Nach"-Eingabfelder des "Absatz"-Dialogfensters eintragen. Dieses Fenster erreichen Sie über den "Absatz"-Befehl im Format-Menü.

Diese Werte werden in Punkten angegegeben, wobei Werte üblicherweise als optimal gelten, die ca. der Hälfte der verwendeten Zeichenhöhe entsprechen.

#### <span id="page-10-2"></span>**1.13 Textformatierung**

Tabulatoren

Wordworth stellt vier verschiedene Arten von Tabulatoren zur Verfügung: Linksbündig, Rechtsbündig, Zentriert und Dezimal. Der aktuelle Tabulatortyp wird ständig in dem horizontalen Lineal angezeigt.

Beim Öffnen eines neuen Dokumentes sind Tabulatoren in regelmäßigen Abständen auf dem Lineal angeordnet. Sobald Sie einen neuen Tabulator setzen, entfernt Wordworth automatisch alle links danebenliegenden, voreingestellten.

Setzen von Tabulatoren unter Verwendung des Lineals:

1. Markieren Sie den oder die Absätze, für die die Tabulatoren gültig sein sollen.

2. Klicken Sie das Tabulatorsymbol

mit der gewünschten Tabulatorart an. 3. Klicken Sie auf die Stelle des Lineals, an der der Tabulator erscheinen soll.

Um einen Tabulator zu verschieben, brauchen Sie lediglich dessen Symbol mit der Maus in die gewünschte Richtung zu ziehen. Durch Herunterziehen eines Tabulators nach unten aus dem Lineal wird dieser gelöscht.

Alternativ zu der hier beschriebenen Vorgehensweise können Tabulatoren auch über ein Dialogfenster definiert, verändert und gelöscht werden welches Sie über die Option "Tabulator" im Format-Menü erreichen.

WICHTIGER HINWEIS

Tabulatoren können nicht gesetzt werden, wenn sich der Cursor innerhalb einer Tabelle befindet.

#### <span id="page-11-0"></span>**1.14 Textformatierung**

Absatzformate benutzen

Absatzformate bieten in zweierlei Hinsicht Vorteile:

- 1. Sie ermöglichen die Strukturierung eines Dokuments mit Hilfe vordefinierter Attributschablonen und sorgen daher für ein einheitliches Erscheinungsbild Ihrer Dokumente.
- 2. Da die Absatzformatschablonen sich schnell und einfach ändern lassen, können alle mit einem Format versehenen Textpassagen in einem Arbeitsgang geändert werden.

Absatzformate in Wordworth beziehen sich immer auf einen oder mehrere vollständige Absätze, d.h. alle Einstellungen im Dialogfenster 'Absatz' lassen sich auch in Absatzformateinträge übernehmen. So können Sie selbst Formate mit bestimmten Font-, Tabulator- und Absatzformaten erstellen und diese den gewünschten Textpassagen zuweisen.

Werden an Wörtern innerhalb eines Absatzes, dem ein Absatzformat zugewiesen wurde, nachträglich Änderungen vorgenommen (z.B. Wörter kursiviert o.Ä.), so wird diese Modifikation

des Absatzformats durch ein Pluszeichen (+) hinter seinem Namen in der Formateliste gekennzeichnet.

Sollte dem Textabschnitt dann zu einem späteren Zeitpunkt ein anderes Format zugeordnet werden, bleiben die nachträglich gemachten Änderungen (wie die vorgenannte Kursivierung) erhalten, und es werden lediglich die unmodifizierten Elemente des Absatzformates dem neuen Format angepaßt.

Um alle an einem Textabschnitt vorgenommenen Modifikationen rückgängig zu machen, ist diesem das Absatzformat 'Ohne Format' zuzuordnen. Alternativ dazu können Sie auch die Shift-Taste drücken, und dabei in der Formateliste den Formatnamen doppelt anklicken, um vor dem ausgewählten Format automatisch das Format 'Ohne Format' einzufügen.

Siehe auch: Die Formateliste Das Dialogfenster 'Absatzformate'

#### <span id="page-12-0"></span>**1.15 Textformatierung**

Textformatierung über Absatzformate

Die Festlegung der Absatzformate für das aktuelle Dokument erfolgt über das Dialog-Fenster 'Absatzformate' (Befehl "Absatzformate" im Format-Menü).

In diesem Dialogfenster befinden sich Funktionen zum Erstellen, Löschen, Kopieren und Ändern von Absatzformatschablonen. Folgende Elemente lassen sich auf diese Art und Weise ändern:

- \* Fonts
- \* Absatzeinstellungen
- \* Tabulatoren

In dem entsprechenden Pop-Up-Menü läßt u.a. bestimmen, welches Format der auf den aktuellen Absatz folgende erhalten soll. So ließe sich z.B festlegen, daß der Text im Absatz nach einer Überschrift immer in normalem Format erscheinen soll.

Eine Beschreibung des ausgewählten Absatzformats mit allen verfügbaren Attributen wird ständig im unteren

Teil des Dialogfenstes angezeigt.

Um dem aktuellen Absatz eines der vordefinierten Formate zuzuordnen, ist ist dieses aus der Liste auszuwählen und mit OK zu bestätigen. Alternativ dazu kann auch die schwebende Formateliste verwendet werden.

Wurden an einem Absatz nach der Zuordnung eines Formats noch Änderungen vorgenommen, so wird dies durch ein Plus-Zeichen (+) hinter dem Namenseintrag in der Formateliste deutlich gemacht.

Hinweis: Das Absatzformat "Ohne Format" läßt sich nicht umbenennen, ändern oder löschen, und das Absatzformat "Normal" läßt sich nicht umbenennen oder löschen.

Siehe auch: Absatzformate benutzen Die schwebende Formateliste